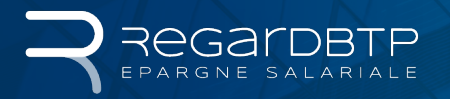

# **MON COMPTE ENTREPRISE** COMMENT UTILISER LA MESSAGERIE SÉCURISÉE ?

La messagerie sécurisée est le mode de communication à privilégier pour la gestion de votre épargne salariale. Grâce à elle, vous pouvez nous transmettre en toute sécurité vos fichiers signalétiques, de versements ou de déclaration de salaires.

# **BON À SAVOIR**

#### **UNE VISION 360°**

Vous êtes adhérent à PRO BTP ou à IRP AUTO ? Bonne nouvelle ! Vous pouvez gérer votre épargne salariale et consulter toutes vos informations santé, retraite depuis le même compte sécurisé !

# **CONNECTEZ-VOUS À VOTRE COMPTE ENTREPRISE**

#### Simplicité, rapidité, sécurité !

Rendez-vous sur www.regardbtp.com ou depuis les sites www.irpauto.com et www.probtp.com et accédez à votre espace Entreprise sécurisé.

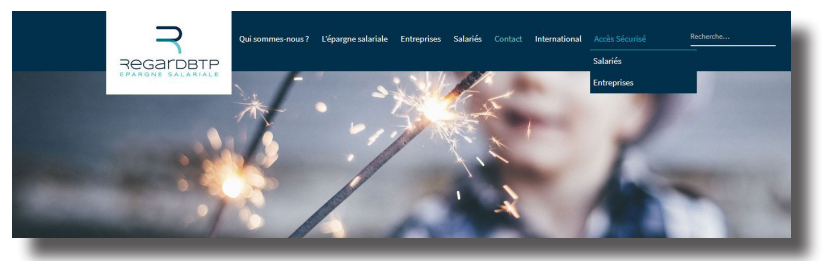

**•** • • • Identifiez-vous avec le numéro SIRET de votre Entreprise et saisissez votre mot de passe

# **ACTIVATION DU SERVICE ÉPARGNE SALARIALE**

Dans l'onglet "MES AUTORISATIONS D'ACCÈS", choisissez le menu "Modifier le profil administrateur (ADMIN)" et cochez la case "Épargne salariale".

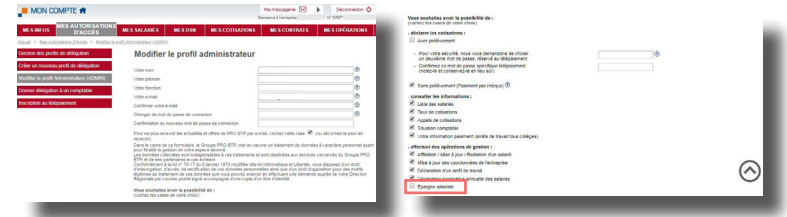

Le service Épargne salariale est désormais actif !

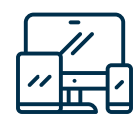

## **MOT DE PASSE**

- Le mot de passe est communiqué par courrier séparé dès l'ouverture du compte Entreprise.
- Si vous avez oublié ou perdu votre mot de passe, vous pouvez en redemander un en ligne.

## **PAS ENCORE INSCRIT À L'ESPACE ENTREPRISE SÉCURISÉ?**

Faîtes une demande en ligne depuis la page d'authentification. Vous recevez un mot de passe temporaire par courrier postal.

Personnalisez-le dès votre première connexion.

# **UTILISEZ VOTRE MESSAGERIE SÉCURISÉE**

Cliquez sur "Accéder à ma messagerie".

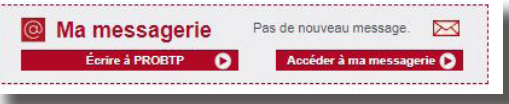

Vous pouvez consulter l'historique de vos messages reçus et envoyés ou choisir d'écrire un message.

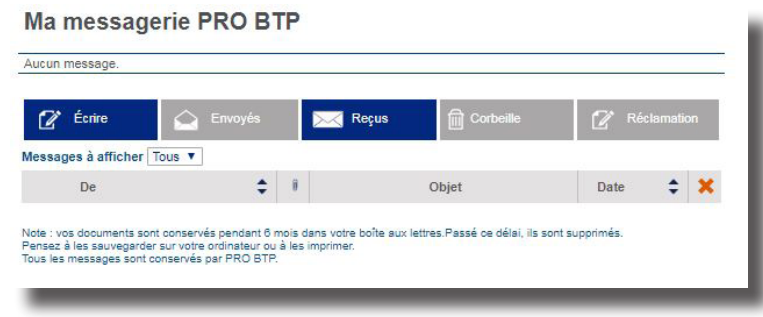

Ecrire un message

# **ÉCRIRE UN MESSAGE**

Pour que votre e-mail soit traité dans les meilleurs délais, cochez la case "Épargne salariale" et renseignez l'objet avant de saisir votre message.

Si votre message concerne la transmission d'un fichier, sélectionnez l'objet "Transmettre mon fichier". Ajouter le fichier à transmettre, et le cas échéant saisissez un message complémentaire. Cliquez sur "Envoyer".

# $\mathbb{Z}$  Écrire Envoyés

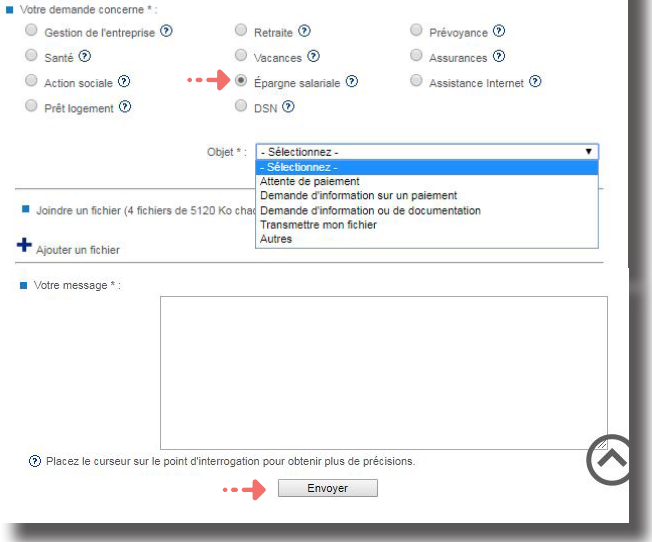

# **EN SAVOIR PLUS SUR L'ÉPARGNE SALARIALE ?**

Retrouver toute l'actualité de l'épargne salariale, des fiches pratiques et vidéos pédagogiques ainsi que l'intégralité des bulletins de gestion sur *www.regardbtp.com* 

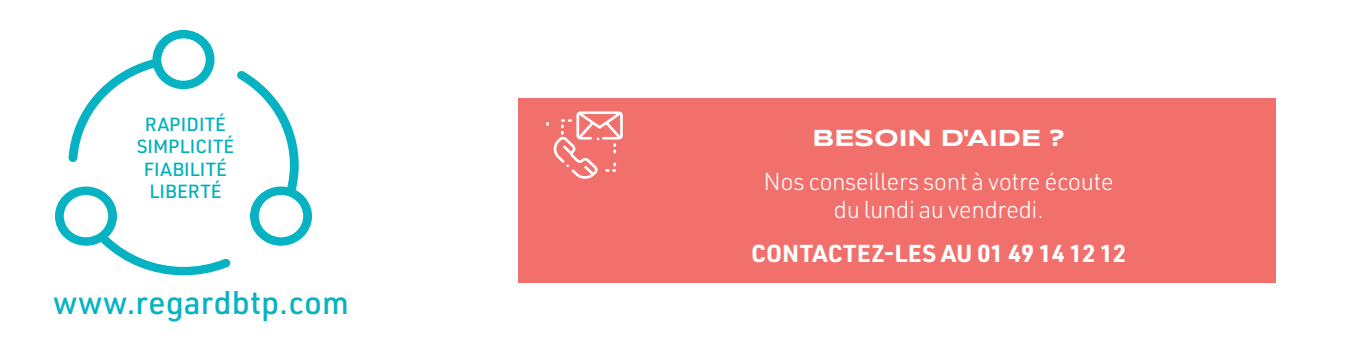

Septembre 2019 - MODE D'EMPLOI MSI ENT Septembre 2019 - MODE D'EMPLOI MSI ENT